# **Table of Contents**

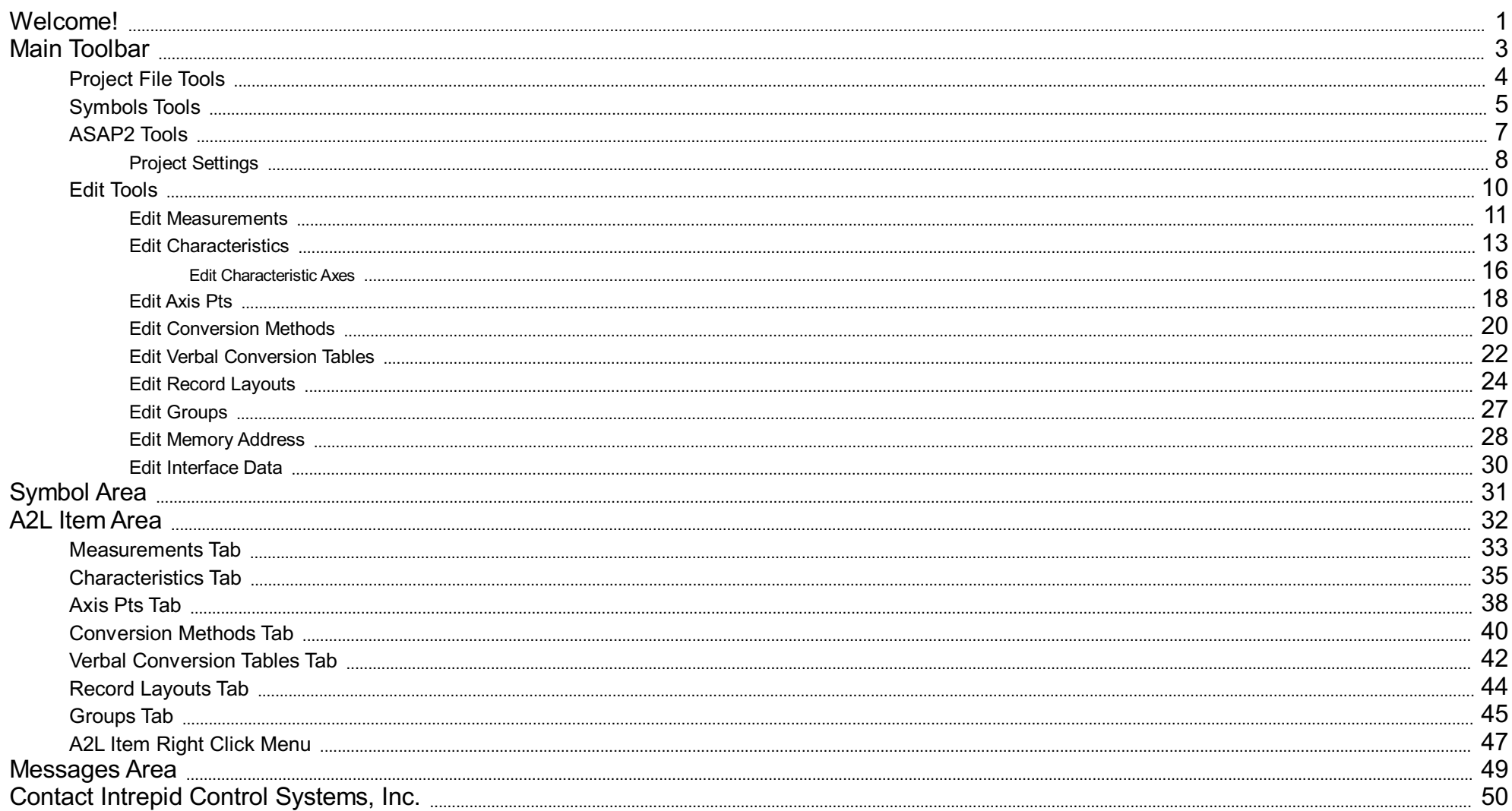

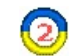

**Welcome to the ASAP2 Editor Help Documentation**

This documentation describes the features of the ICS ASAP2 Editor software application.

### **Overview** (refer to Figure 1)

Various map file formats generated from source code compilation define symbols in an ECU's memory. The ICS ASAP2 Editor converts map files into ASAM standard A2L files that define ECU measurements, calibrations, and diagno used by the ICS Vehicle Spy MEP feature to translate CCP/XCP message traffic with the ECU into user friendly displays and dialogs that aid calibration and diagnostic development.

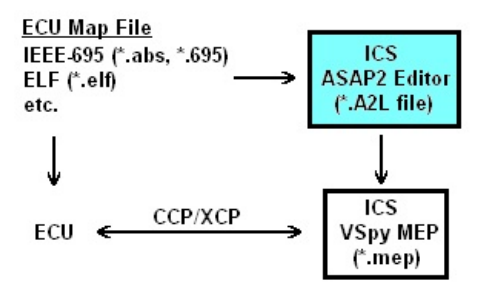

Figure 1: Overview of how the ASAP2 Editor supports Vehicle Spy and ECUs that use CCP/XCP.

### **General Layout and Use** (refer to Figure 2)

The ASAP2 Editor consists of a main toolbar along the top of the window and three viewing areas.

A common way to use the editor is to first load an ECU map file and see its symbols in a +/- tree in the Symbol area (1). The symbols can then be added to an A2L file by dragging and dropping them onto the tabs in the A2L display any warnings or errors after building or generating the A2L file.

Another way to use the editor is to simply import previously created A2L files, edit their contents in the A2L item area, and generate the modified A2L file.

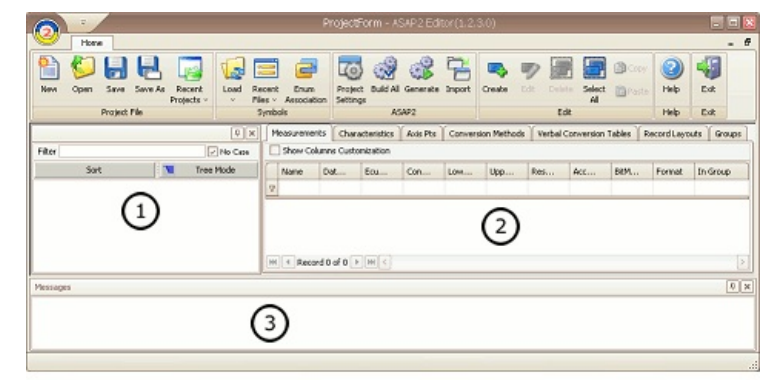

Figure 2: General layout of theASAP2 Editor.

The Symbols and Messages areas 1 8 3 can be redocked into other locations within the editor by dragging and dropping their titlebars. These areas can also be pinned to the sides of the editor to disappear as named tabs whe mouse ishovered over the tab.

### **Acronyms**

Some abbreviations coming from specifications are used in the ASAP2 Editor and these helpfiles. Here's a short list of descriptions to help understand the acronyms being used:

• A2L - file extension on files using the ASAM MCD-2MC metalanguage.

- A2ML another name for the ASAM MCD-2MC metalanguage.
- ASAM Association for Standardization of Automation and Measuring Systems. (www.asam.net)
- 
- ASAM MCD-2MC- metalanguage used in all A2L files. ASAP2 from German "Arbeitskreiszur Standardisierung vonApplikationssystemen". Older acronym replaced byASAM MCD-2MC.
- CCP CAN Calibration Protocol.
- ECU- Electronic Control Unit.
- 
- ICS Intrepid Control Systems. (<u>www.intrepidcs.com</u>)<br>MCD Measurement, Calibration, and Diagnostics.
- MEP Memory Edit Protocol, a feature in Vehicle Spy from ICS.
- VSpy Vehicle Spy, an MCD system from ICS.
- XCP Universal Calibration Protocol.

### **Contact Information & Useful Links**

ICS Contact Information

On the web:

- Training Videos
- ASAM Standards

**ASAP2 Editor Documentation - (C) Copyright 2021 Intrepid Control Systems, Inc.**

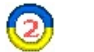

**Main Toolbar**

The different features of the ASAP2 Editor are accessed through the main toolbar shown in Figure 1. The toolbar is divided into six groups of tass that can be done with the software. Click on the Toolbar Group names in Tab

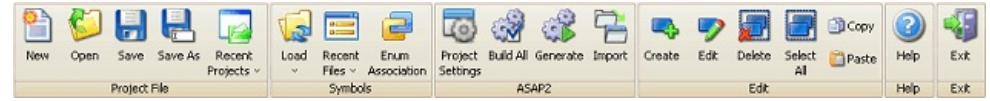

Figure 1: The main toolbar provides easy access to ASAP2 Editor's many features.

Table 1: ASAP2 Editor Toolbar Groups

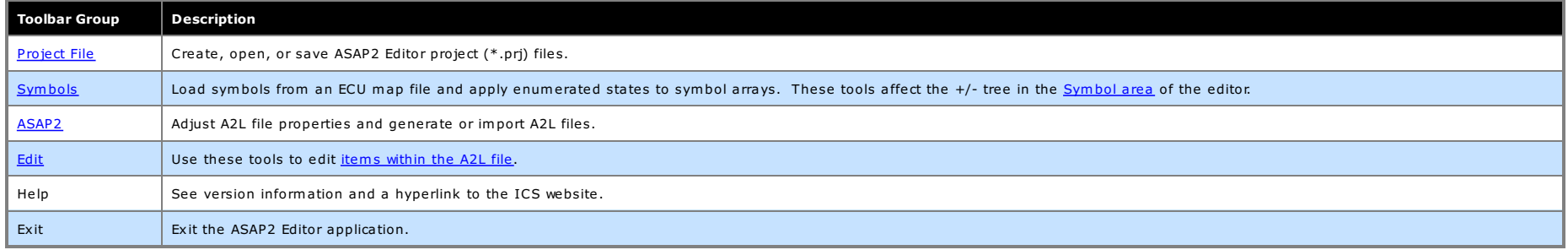

## **ASAP2 Editor Documentation - (C) Copyright 2021 Intrepid Control Systems, Inc.**

 $\circled{2}$ 

**Project File Tools**

The Project File group (Figure 1) in the main toolbar contains tools for the ASAP2 Editor project files (\*.prj). Refer to Table 1 for a brief description of each selection.

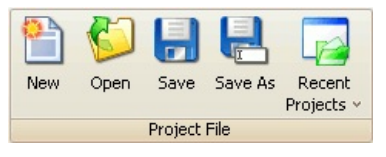

Figure 1: The Project File toolbar group.

### Table 1: Project File Tools

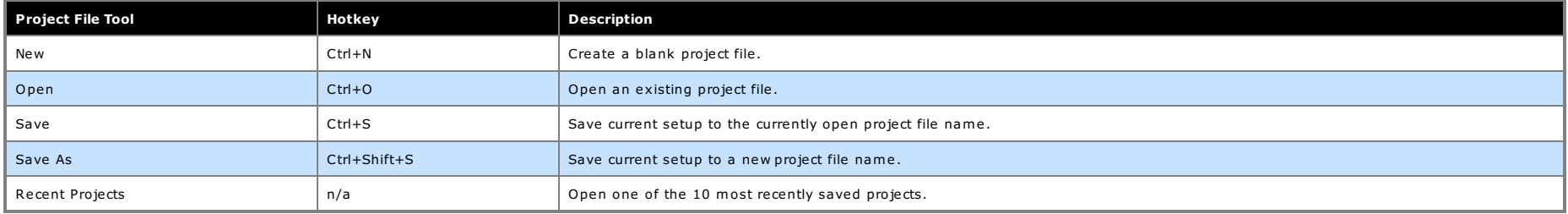

### **ASAP2 Editor Documentation - (C) Copyright 2021 Intrepid Control Systems, Inc.**

**Symbols Tools**

The Symbols group (Figure 1) in the main toolbar contains tools for the Symbol area of the editor. Refer to Table 1 for a brief description of each selection.

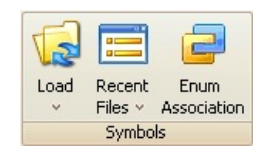

Figure 1: The Symbols toolbar group.

### Table 1: SymbolsTools

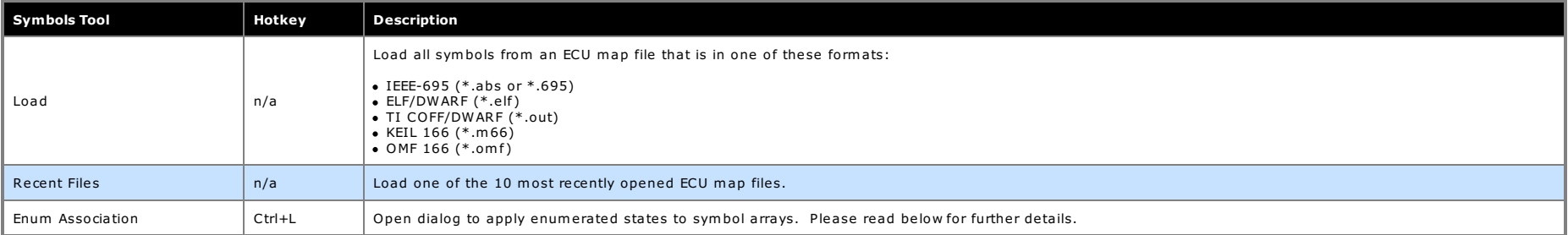

Elements within symbol arrays are initially displayed with generic names and index numbers like that shown in Figure 2. The Enum Association tool applies more descriptive names to the symbol array elements.

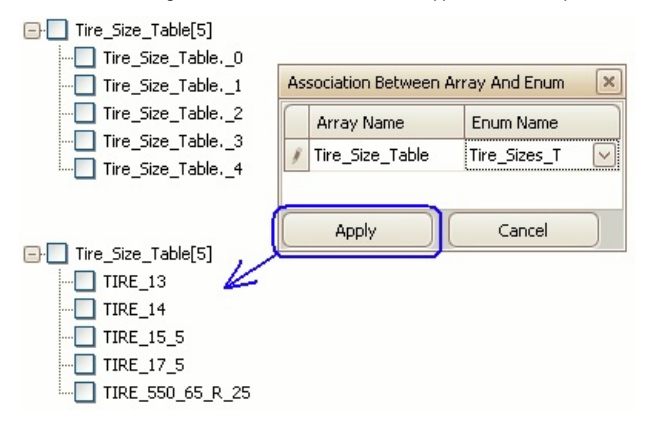

Figure 2: Apply the Enum Association tool to get descriptive names for array elements.

### **To Apply Enumerated States to Symbol Arrays**:

1. Clickthe EnumAssociation tool button to open the dialog.

2. Drag and drop the array branch [#] from the Symbolstree onto the dialog. 3. Clickin the Enum Name cell and select the desired enumeration declaration.

4. Click the Apply button.

Use the Cancel button to restore all symbol array elements back to their generic names and index numbers.

## **ASAP2 Editor Documentation - (C) Copyright 2021 Intrepid Control Systems, Inc.**

 $\circled{c}$ 

**ASAP2 Tools**

The ASAP2 group (Figure 1) in the main toolbar containstools to adjust A2L file properties and generate or import A2L files. Refer to Table 1 for a brief description of each selection.

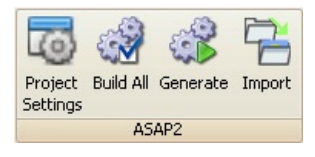

Figure 1: TheASAP2 toolbar group.

Table 1:ASAP2 Tools

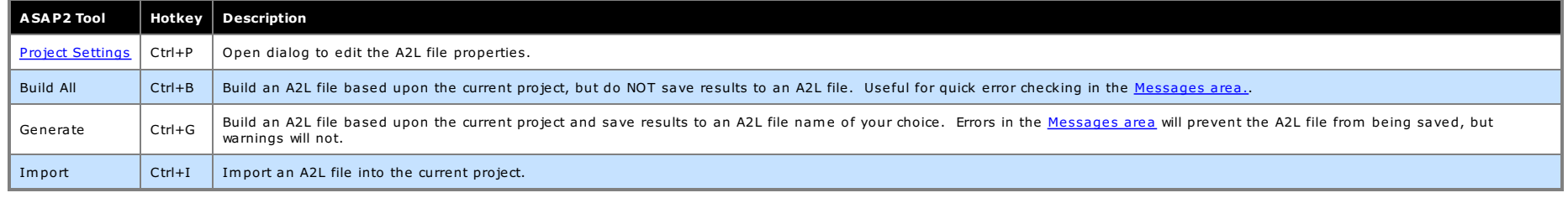

## **ASAP2 Editor Documentation - (C) Copyright 2021 Intrepid Control Systems, Inc.**

Last Update: Thursday, June 18, 2009

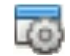

## **Project Settings**

The Project Settings tool contains settings to adjust A2L file properties and ASAP2 Editor default behaviors. Click this tool in the ASAP2 group of the main toolbar to open the dialog in Figure 1.

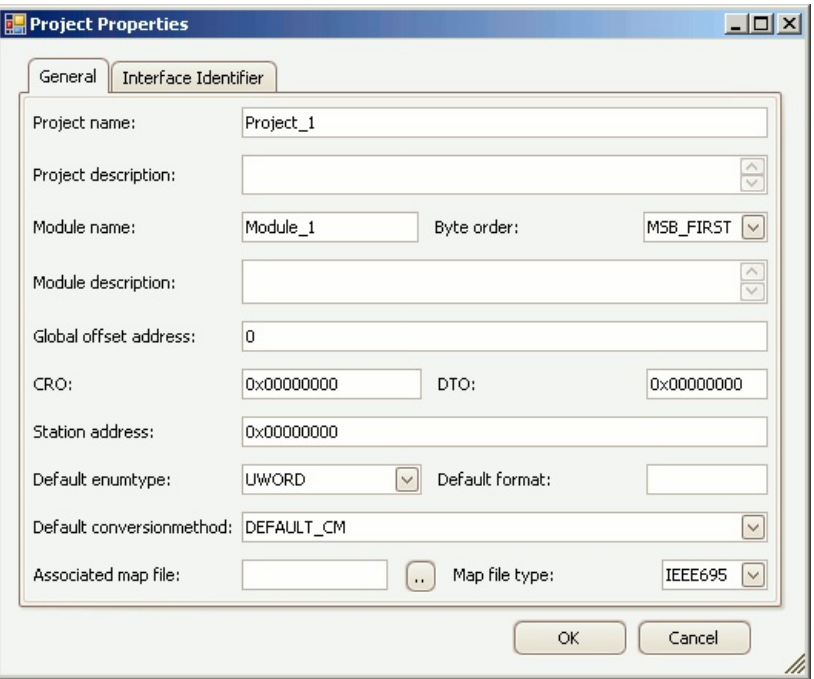

Figure 1: The Project Properties dialog is opened from the ASAP2 tool "Project Settings".

The General tab defines all of the properties and these are described in Table 1 below. The properties from "Project Name" down through "Station Address" affect both the A2L file and the ASAP2 Editor project (\*.prj) file. affect the editor so they get stored only in the project file.

The Interface Identifier tab lets you create identifiers to be used with Interface Data for Measurements, Characteristics, and Axis Pts.

Use the OK button to close the dialog and save any changes. Use the Cancel button to close the dialog without saving any changes.

Table 1: Project Properties

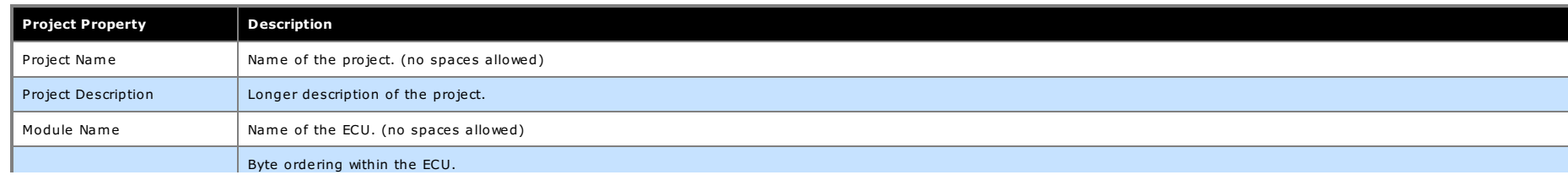

## ASAP2 Editor Help Project Settings

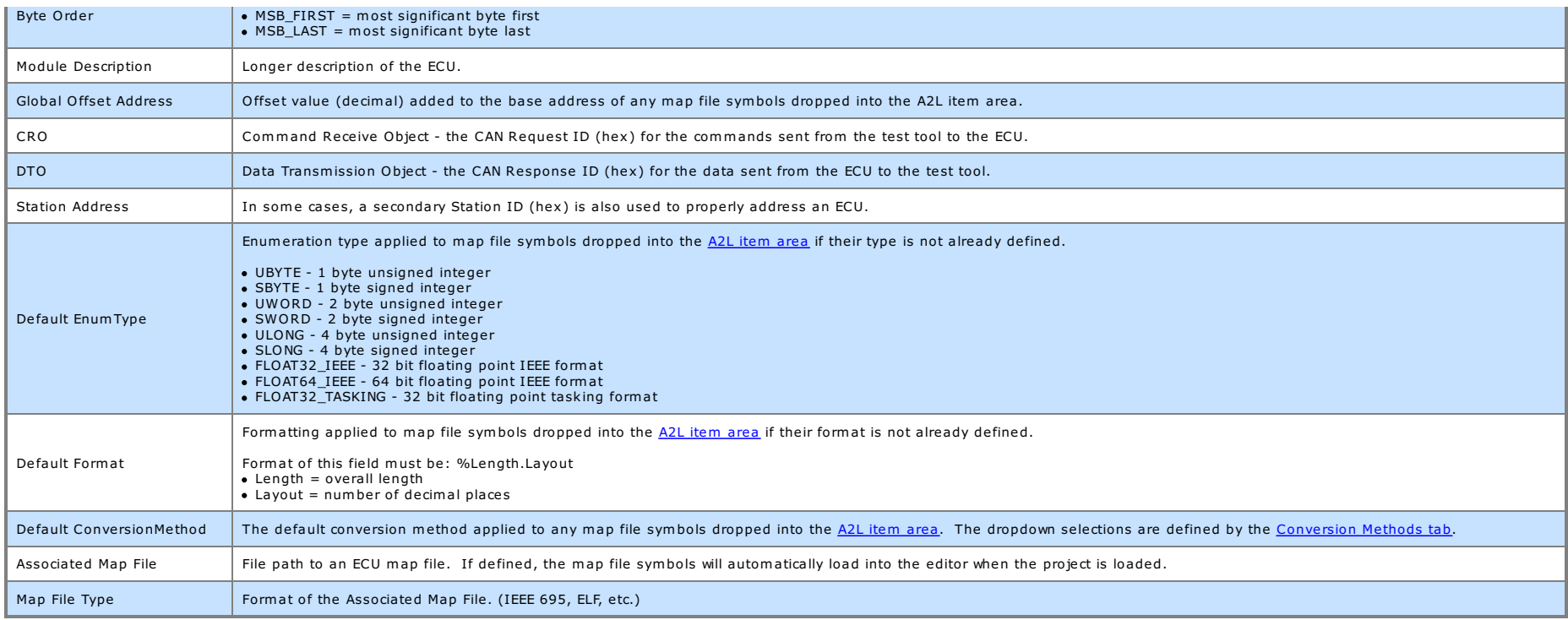

## **ASAP2 Editor Documentation - (C) Copyright 2021 Intrepid Control Systems, Inc.**

Last Update: Tuesday, June 23, 2009

 $\left( 2\right)$ 

**Edit Tools**

The Edit group (Figure 1) in the main toolbar hastools for editing A2L items. These tools are also available in a convenient right dick menu while hovering the mouse cursor over the A2L item area. Refer to Table 1 for a br

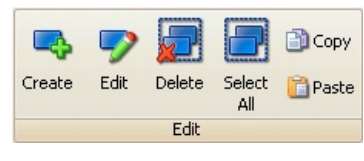

Figure 1: The Edit toolbar group.

### Table 1: Edit Tools

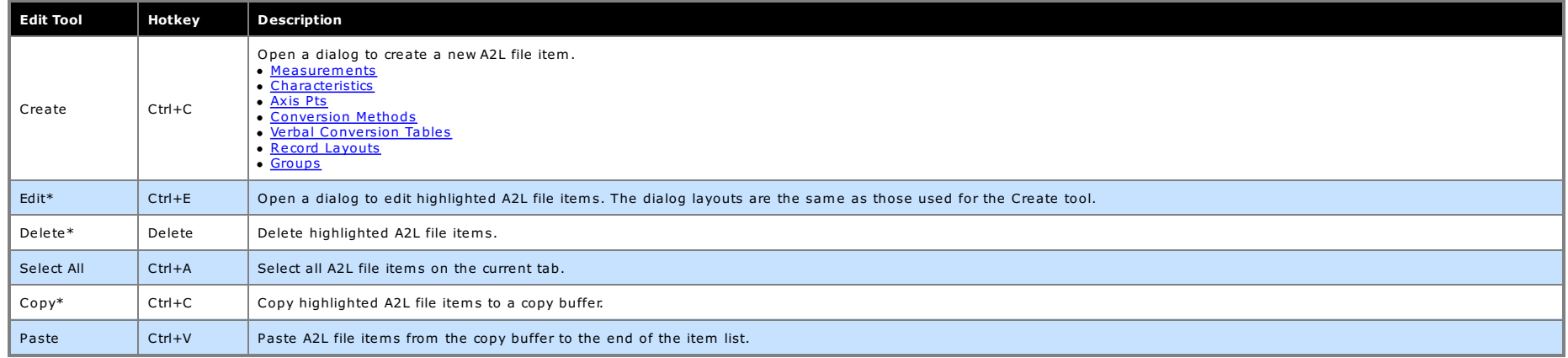

\*The Edit, Delete, and Copy tools can be applied to multiple A2L items at once to help save time. Just press and hold the leyboard Shift or Control leys while left dicking on items to highlight a group of items to change. highlighted items at once.

### **ASAP2 Editor Documentation - (C) Copyright 2021 Intrepid Control Systems, Inc.**

Last Update: Thursday, June 18, 2009

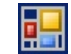

**Create/Edit Measurements**

Measurements are typically read-only values stored in an ECU.

To create or edit Measurements in an A2L file use the Create or Edit tools in the main toolbar or the right dick menu while the Measurements tab is active in the A2L file area. Atabbed dialog will open similar to that show

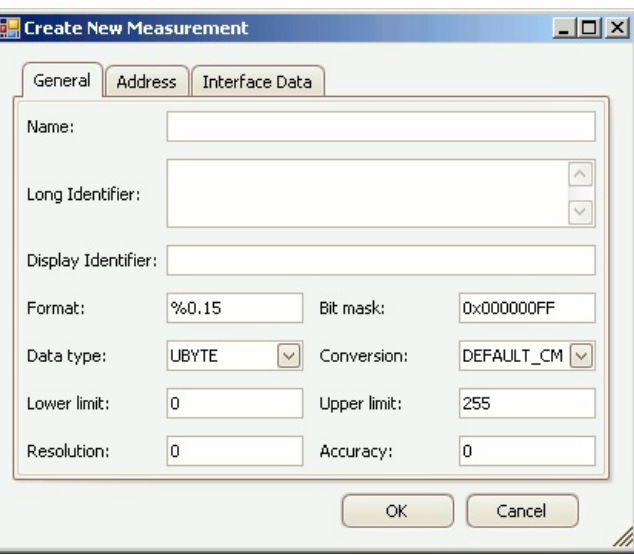

Figure 1: The dialog for creating or editingA2L file Measurements.

The General tab defines most of the Measurement properties and these are described in Table 1 below. The Address tab defines memory addressing for the Measurement. The Interface Data tab supports unique data that a tool ma button to close the dialog and save any changes. Use the Cancel button to close the dialog without saving any changes.

### Table 1: Measurement Propertieson the General Tab

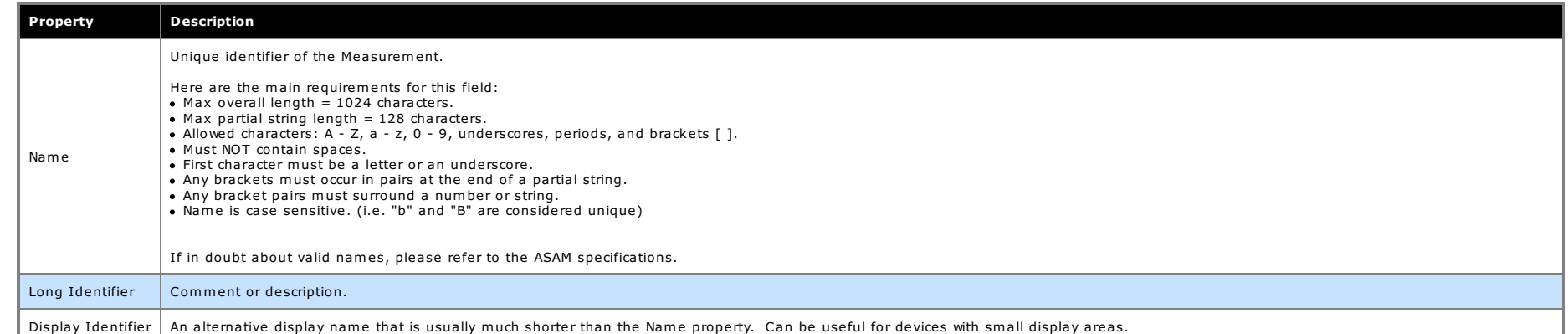

## ASAP2 Editor Help **Edit Measurements**

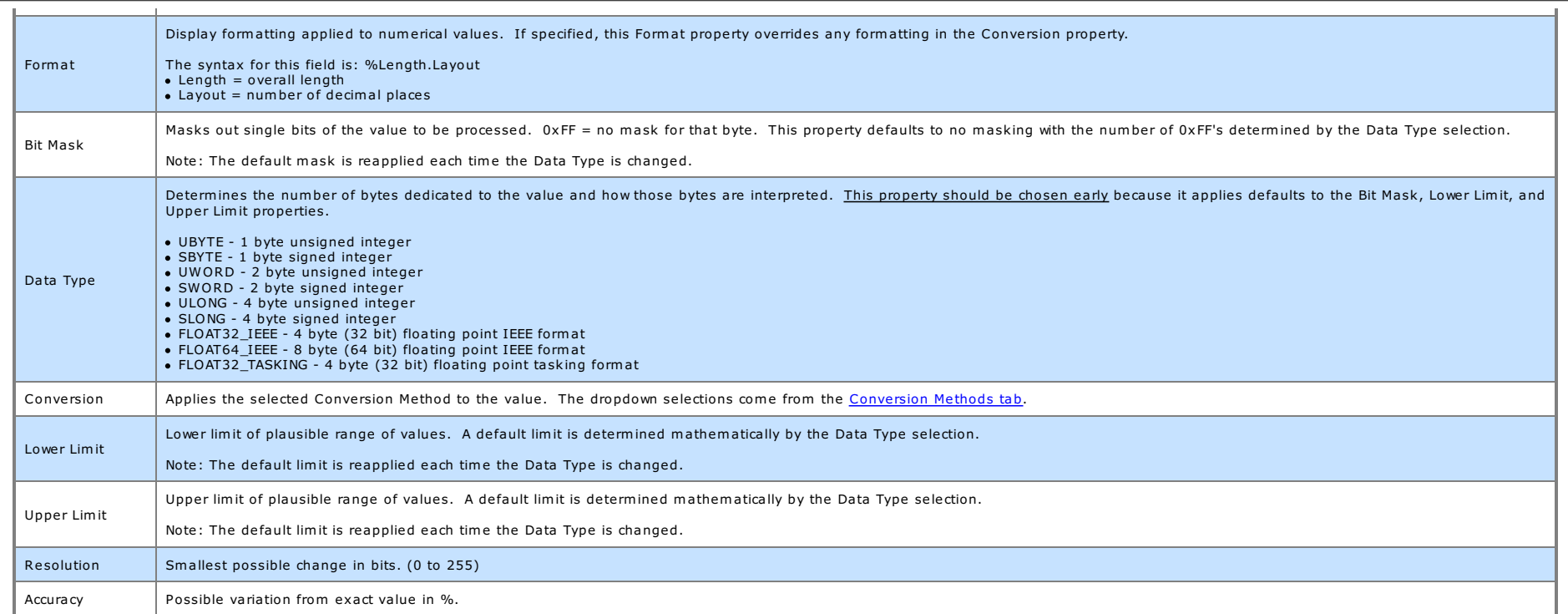

## **ASAP2 Editor Documentation - (C) Copyright 2021 Intrepid Control Systems, Inc.**

Last Update: Saturday, June 20, 2009

## ASAP2 Editor Help Edit Characteristics

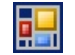

**Create/Edit Characteristics**

Characteristics are typically read-write calibrations stored in an ECU. The ASAP2 Editor supports these 3 types:

- Value a single value with no axis.
- Curve an array of values with an X axis.
- Carrie arranger random in arriviance<br>• Map a table of values with X and Y axes.

To create or edit Characteristics in an A2L file use the Create or Edit tools in the main toolbar or the right dick menu while the Characteristics tab is active in the A2L file area. A tabbed dialog will open similar to th

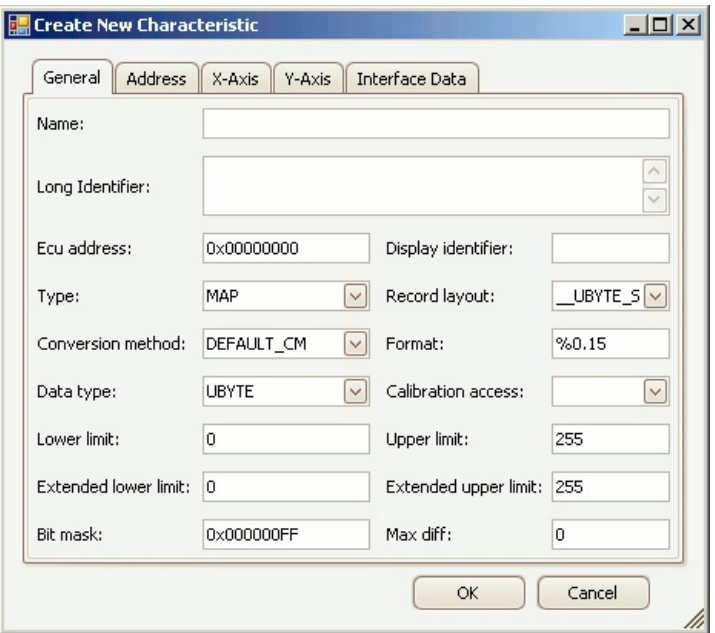

Figure 1: The dialog for creating or editing A2L file Characteristics.

The General tab defines most of the Characteristic properties and these are described in Table 1 below. The Address tab defines memory addressing for the Characteristic. One or both of the Axis tabs will appear if the Type supports unique data that a tool may need to run properly. Use the OK button to close the dialog and save any changes Use the Cancel button to close the dialog without saving any changes.

Table 1: Characteristic Propertieson the General Tab

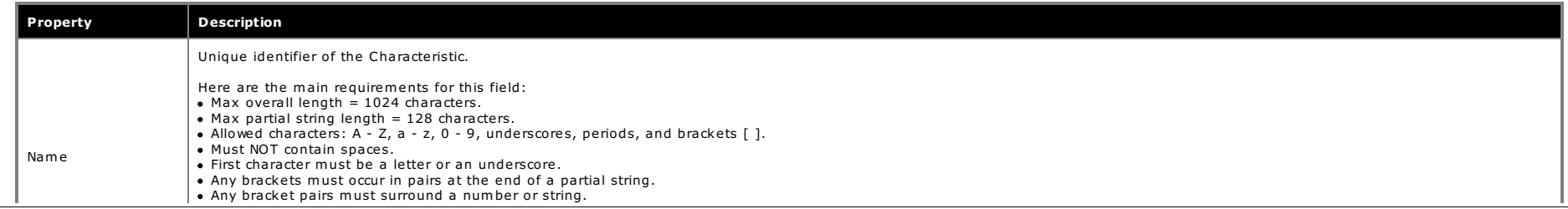

## ASAP2 Editor Help Edit Characteristics

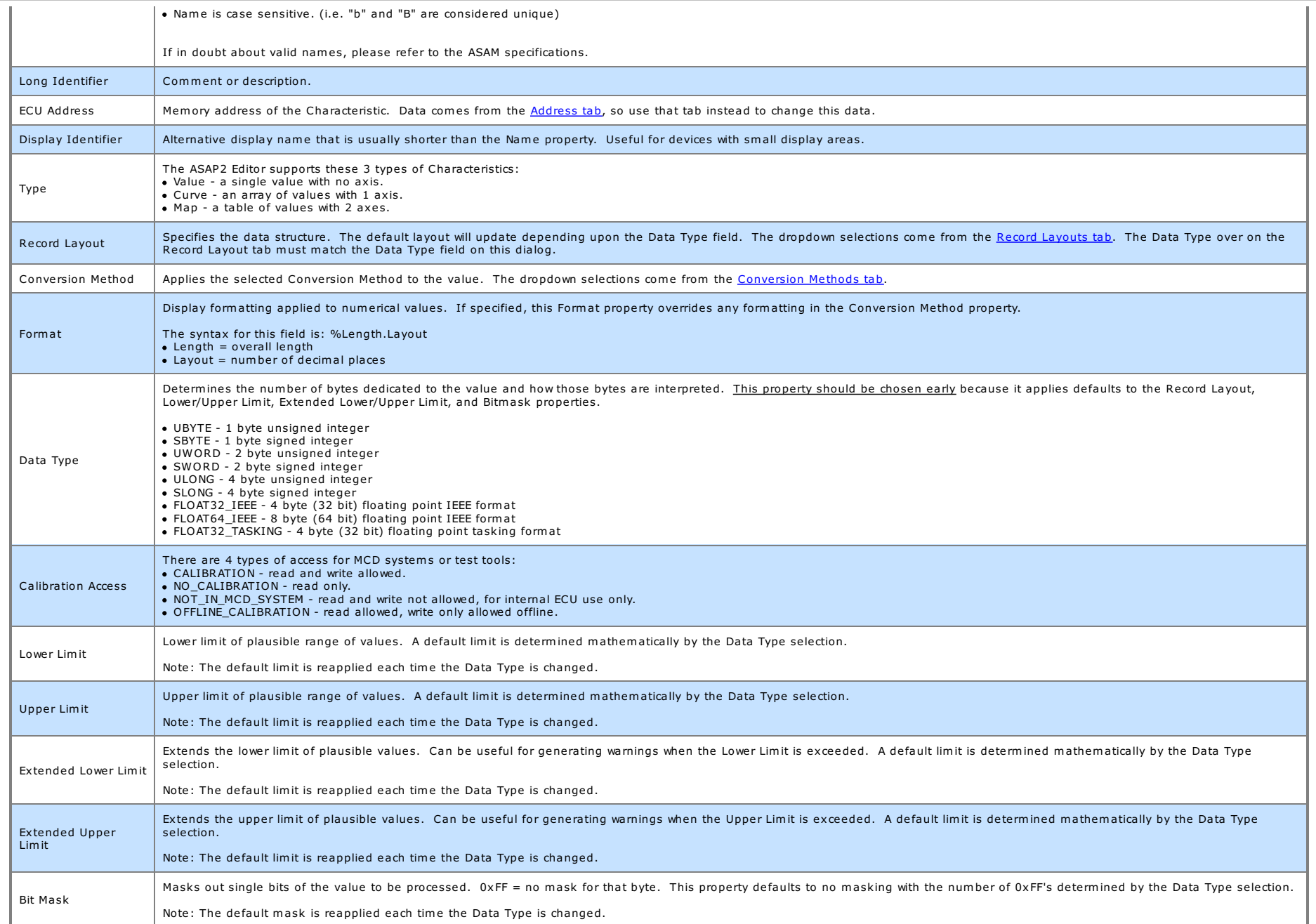

## ASAP2 Editor Help Edit Characteristics

Max Diff Maximum adjustment allowed to the Characteristic. Entered as an absolute value, not as a percentage.

## **ASAP2 Editor Documentation - (C) Copyright 2021 Intrepid Control Systems, Inc.**

Last Update: Tuesday, June 23, 2009

![](_page_16_Picture_2.jpeg)

### **Edit Characteristic Axes**

To create or edit Characteristics in an A2L file use the Create or Edit tools in the main toolbar or the right dick menu while the Characteristics tab is active in the A2L file area. A tabbed dialog will open similar to th

![](_page_16_Picture_687.jpeg)

Figure 1: The dialog for editing a Characteristic axis.

The X-Avistab in this dialog is available if the Characteristic Type is a curve because a curve is an array of values with 1 axis Both the X and Y-Axis tabs are shown if the Characteristic type is a map because a map is a and Y-Axistabsare identical and described belowin Table 1.

The <u>General tab</u> definesthe Characteristic type and most of the other properties. The <u>Address tab</u> defines memory addressing for the Characteristic. The <u>Interface Data tab</u> supports unique data that a tool may need to r

### Table 1: Characteristic Propertieson the X-Axisand Y-AxisTabs

![](_page_16_Picture_688.jpeg)

![](_page_17_Picture_681.jpeg)

## **ASAP2 Editor Documentation - (C) Copyright 2021 Intrepid Control Systems, Inc.**

Last Update: Friday, June 26, 2009

![](_page_18_Picture_2.jpeg)

### **Create/Edit Axis Pts**

Axis Pts define axes that are shared acrossmultiple Characteristic curves or maps. These axes have a Characteristic Axis Type = COM\_AXIS.

To create or edit Axis Pts in an A2L file use the Create or Edit tools in the main toolbar or the right dick menu while the Axis Ptstab is active in the A2L file area. Atabbed dialog will open similar to that shown in Figu

![](_page_18_Picture_519.jpeg)

Figure 1: The dialog for creating or editing A2L file Axis Pts.

The General tab definesmost of the Axis Ptsproperties and these are described in Table 1 below. The <u>Address tab</u> defines memory addressing for the Axis Pts. The <u>Interface Data tab</u> supports unique data that a tool may ne

### Table 1: Axis Pts Properties on the General Tab

![](_page_18_Picture_520.jpeg)

## ASAP2 Editor Help Edit Axis Pts

![](_page_19_Picture_1088.jpeg)

## **ASAP2 Editor Documentation - (C) Copyright 2021 Intrepid Control Systems, Inc.**

Last Update: Saturday, June 27, 2009

![](_page_20_Picture_2.jpeg)

**Create/Edit Conversion Methods**

Conversion Methods are formulas and tables applied to Measurements, Characteristics, and Axis Pts. They are declared with the keyword COMPU\_METHOD within the A2L file.

To create or edit Conversion Methods in an A2L file use the Create or Edit tools from the Edit group in the main toolbar while the Conversion Methods tab is active in the A2L file area. Adialog will open similar to that sh

![](_page_20_Picture_517.jpeg)

Figure 1: The dialog for creating or editingA2L file Conversion Methods.

Refer to Table 1 below for a brief description of each property. Use the OK button to close the dialog and save any changes. Use the Cancel button to close the dialog without saving any changes.

Table 1: Conversion Method Properties

![](_page_20_Picture_518.jpeg)

![](_page_21_Picture_443.jpeg)

**ASAP2 Editor Documentation - (C) Copyright 2021 Intrepid Control Systems, Inc.**

Last Update: Sunday, June 28, 2009

![](_page_22_Picture_2.jpeg)

**Create/Edit Verbal Conversion Tables**

Verbal Conversion Tables are equivalent to enumerated or state encoded decimal lookup tables. These tables take integer value inputs and apply text description outputs to them. For example, 0 = Off, 1 = On, etc.

To create or edit Verbal Conversion Tables in an A2L file use the Create or Edit tools from the Edit group in the main toolbar while the Verbal Conversion Tables tab is active in the A2L file area. Adialog will open simila

![](_page_22_Picture_634.jpeg)

Figure 1: The dialog for creating or editingA2L file Verbal Conversion Tables.

Refer to Table 1 below for a brief description of each property. Use the OK button to close the dialog and save any changes. Use the Cancel button to close the dialog without saving any changes.

### Table 1: Verbal Conversion Table Properties

![](_page_22_Picture_635.jpeg)

Default Value | Default text display for undeclared Inputs.

## **ASAP2 Editor Documentation - (C) Copyright 2021 Intrepid Control Systems, Inc.**

Last Update: Saturday, June 20, 2009

## ASAP2 Editor Help Edit Record Layouts

![](_page_24_Picture_2.jpeg)

**Create/Edit Record Layouts**

Record Layouts specify data structures in the ECU memory.

To create or edit Record Layoutsin an A2L file use the Create or Edit tools from the Edit group in the main toolbar while the Record Layoutstab is active in the A2L file area. Adialog will open similar to that shown in Fig

![](_page_24_Picture_568.jpeg)

Figure 1: The dialog for creating or editingA2L file Record Layouts.

Refer to Table 1 below for a brief description of each property. Use the OK button to close the dialog and save any changes. Use the Cancel button to close the dialog without saving any changes.

Table 1: Record Layout Properties

![](_page_24_Picture_569.jpeg)

![](_page_25_Picture_948.jpeg)

**ASAP2 Editor Documentation - (C) Copyright 2021 Intrepid Control Systems, Inc.**

Last Update: Sunday, June 28, 2009

![](_page_27_Picture_2.jpeg)

**Create/Edit Groups**

Use Groups in an A2L file to help organize Measurements and Characteristics into logical categories.

To create or edit Groupsuse the tools from the Edit group in the main toolbar or the right click menu while the Groups tab is active in the A2L file area. Adialog will open similar to Figure 1.

![](_page_27_Picture_431.jpeg)

Figure 1: The dialog for creating or editingA2L file Groups.

The Group Name must follow the same rules that apply to all other A2L item names. Enable the Root checkbox to force the Group to be at the root, or base level, of a branch. Use the Description field to describe the group o

Add items to the Group by dragging them from the Measurements tab or Characteristics tab and dropping them onto the corresponding tab on the edit Group dialog. Add Subgroups within the Group by dragging them from the Group Subgroup tab. Only Groups with their Root flag disabled can be used as a Subgroup.

Use the Apply button to close the dialog and save any changes. Use the Cancel button to close the dialog without saving any changes.

### **ASAP2 Editor Documentation - (C) Copyright 2021 Intrepid Control Systems, Inc.**

Last Update: Sunday, June 28, 2009

![](_page_28_Picture_2.jpeg)

### **Edit Memory Address**

<u>Measurements, Characteristics</u>, and <u>Axis Pts</u> have memory addresses pointing to their location within an ECU. The memory address can be changed by using the Address tab found in the edit dialogs for each of those A2L ite

![](_page_28_Picture_638.jpeg)

Figure 1: Example of the dialog for editing a memory address.

The Addresstab properties are described in Table 1 below. Use the OK button to close the dialog and save any changes. Use the Cancel button to close the dialog without saving any changes.

Table 1: Address Tab Properties

![](_page_28_Picture_639.jpeg)

**ASAP2 Editor Documentation - (C) Copyright 2021 Intrepid Control Systems, Inc.**

Last Update: Saturday, June 20, 2009

![](_page_30_Picture_2.jpeg)

**Edit Interface Data**

MCD systems, test tools, and other interfaces may require unique data to function properly. This interface data can describe things such as database commands, device driver information, or setup details for serial communic keyword IF\_DATA within the A2L file.

The ASAP2 Editor supports interface data for Measurements Characteristics, and Axis Pts. The data can be changed by using the Interface Data tab found in the edit dialogs for each of those A2L item types. The Interface Dat

![](_page_30_Picture_441.jpeg)

Figure 1: Example of the Interface Data tab and itsedit dialog.

Interface data must be linked to an Identifier created on the Interface Identifier tab on the Project Settings dialog. After an Identifier is created, come back to the Interface Data tab and click the Append button. An edi enter interface data in the Content area. All interface data in the Content area must use the same ASAM MCD-2MC metalanguage that is used in the A2L file.

Use the OK buttonsto close the dialog and save any changes. Use the Cancel buttonsto close the dialog without saving any changes.

### **ASAP2 Editor Documentation - (C) Copyright 2021 Intrepid Control Systems, Inc.**

Last Update: Saturday, June 27, 2009

 $\boxed{\vee}$  No Case

**■** Flat Mode

![](_page_31_Picture_2.jpeg)

### **Symbol Tree**

Symbols are defined in ECU memory map files created by source code compilers. These symbols are the main input to the ASAP2 Editor for making A2L files for applications like Vehicle Spy.

To get all symbols from an ECU map file dick the Load button found in the Symbols group on the main toolbar. When the file is loaded the symbols are displayed as a +/- tree in a docked window on the left side of the ASAP2 other locations within the editor by dragging and dropping its titlebar. The window can also be pinned n to the sides of the editor to disappear as a named tab when not in use and reappear when the mouse is hovered over th

![](_page_31_Figure_6.jpeg)

The symbol tree starts in Tree Mode (Figure 1) which means the root shows the ECU map file name and the main branches are the module names from the source code. Click the +/- buttons in the tree to see the symbols in each toggle to **Flat Mode** (Figure 2) which displaysthe symbolswithout the ECUmap file name or module names.

Use the Filter entry to quickly find symbols Just type what you are looking for, tap the Enter key, and the tree is filtered to only show symbol names containing what you typed. The No Case checkbox determines if the Filte the map file or module names seen in Tree Mode.

Clickthe **Sort** button to sort the tree alphabeticallyA-Z, Z-A, or use the original sorting from the loaded map file.

The symbol tree in Figures 1 and 2 shows an array and its elements Arrays are denoted with brackets [] around a number at the end of their name. The number is the number of elements within that array. Each array element is to followed by an index number. The element names can be replaced with more descriptive names by using the Enum Association tool in the Symbols group on the main toolbar.

To add a symbol to an A2L file, dick on it then drag and drop it onto a valid tab in the A2L file area. Symbols can not be dropped onto the Conversion Methods, Record Layouts, or Groups tabs Multiple symbols can be added a hold the keyboard Shift or Control keys while left clicking to create a group of highlighted symbols. Then drag and drop the entire group onto the desired tab.

To the left of each symbol name isa status box. A checkmark means the symbol is being used in the A2L file. Adot means the module or array has a symbol in it being used in the A2L file.

### **ASAP2 Editor Documentation - (C) Copyright 2021 Intrepid Control Systems, Inc.**

Last Update: Sunday, June 28, 2009

**A2L Item Area**

Use the A2L item area in the ASAP2 Editor for viewing and editing items in an A2L file. A2L files are used by MCD systems and test tools like Vehicle Spy to translate ECU serial data into user friendly displays and dialogs development.

Before using the A2L item area it is recommended to verify the Project Settings in the ASAP2 group on the main toolbar. The ASAP2 group also has tools for error checking, generating, and importing A2L files.

The A2L item area contains tabs for different categories of items as shown in Figure 1. Click the hyperlinks above Figure 1 to find more information for each tab.

![](_page_32_Picture_760.jpeg)

Figure 1: Use the tabs in the A2L item area to view and edit items in A2L files.

### **Table Features Shared Across All Tabs**

Every tab in the A2L item area shares useful features for working with their tables.

Columns can be rearranged by dragging and dropping their headers within the table. Columns can also be added and removed. First, enable the Show Columns Customization checkbox to open a Hidden Columns window. Next, drag an table and the Hidden Columnswindowareas. Any columnsdropped in the Hidden Columnswindowwill be hidden after that windowisclosed.

Columns can be filtered in two ways. First, text can be typed in the cells of the first row in the table marked with a funnel icon to find items containing that text. Second, if the mouse cursor hovers over a column header Click the funnel button to open a list of predefined filters ready for selection.

Columnscan be sortedA-Z and Z-Aby clicking the column header.

A convenient right click menu is available if the mouse is right clicked while the cursor is hovering over the table area.

Item colors in the table indicate various conditions:

- Black-item isok.
- Gray item doesnot exist in the ECU map file loaded in the symbol tree.
- Orange item has some other warning or error condition. Use the Build All tool on the main toolbar to quickly see the condition in the Messages area.

### **ASAP2 Editor Documentation - (C) Copyright 2021 Intrepid Control Systems, Inc.**

Last Update: Monday, June 29, 2009

![](_page_33_Picture_2.jpeg)

**Measurements Tab**

Measurements are typically read-only values stored in an ECU.

The Measurements tab has a table to display all A2L file Measurement items and their properties. Each row (below the 1st filtering row) defines a Measurement and each column is a property. The default column configuration

![](_page_33_Picture_785.jpeg)

Figure 1: The Measurementstab in theA2L file item area.

Columnsin the table can be filtered, reorganized, added, and hidden. These table featuresare common acrossall tabsin thisarea.

To add itemsto the table you can:

- Drag/drop symbols from an ECU map file.
- Use the <u>Create</u> tool or <u>right click menu</u> selection.<br><u>Import</u> an existing A2L file.
- 

To edit items already in the table with the Edit Measurement dialog you can:

- Double click on a cell in the table.
- $\bullet$  Use the  $Edit$  tool or  $right$  dick menu selection.

Refer to Table 1 belowfor a description of each column on the Measurementstab.

Table 1: Column Descriptionsfor the MeasurementsTab

![](_page_33_Picture_786.jpeg)

## ASAP2 Editor Help Measurements Tab

![](_page_34_Picture_598.jpeg)

## **ASAP2 Editor Documentation - (C) Copyright 2021 Intrepid Control Systems, Inc.**

Last Update: Saturday, June 20, 2009

![](_page_35_Picture_2.jpeg)

**Characteristics Tab**

Characteristicsare typically read-write calibrationsstored in an ECU. TheASAP2 Editor supportsthese 3 types:

- Value a single value with no axis.
- Curve an array of valueswith an X axis.
- Map a table of values with X and Y axes.

The Characteristics tab has a table to display all A2L file Characteristic items and their properties. Each row (below the 1st filtering row) defines a Characteristic and each column is a property. The default column confi

![](_page_35_Picture_818.jpeg)

Figure 1: The Characteristics tab in the A2L file item area.

Columnsin the table can be filtered, reorganized, added, and hidden. These table featuresare common acrossall tabsin thisarea.

To add itemsto the table you can:

- 
- Drag/drop <u>symbols</u> from an ECU map file.<br>Use the <u>Create</u> tool or <u>right dick menu</u> selection.
- Import an existing A2L file.

To edit items already in the table with the **Edit Characteristic** dialog you can:

- Double click on a cell in the table.
- Use the **Edit** tool or right dick menu selection.

Refer to Table 1 below for a description of each column on the Characteristics tab.

Table 1: Column Descriptionsfor the CharacteristicsTab

![](_page_35_Picture_819.jpeg)

## ASAP2 Editor Help Characteristics Tab

![](_page_36_Picture_1043.jpeg)

## **ASAP2 Editor Documentation - (C) Copyright 2021 Intrepid Control Systems, Inc.**

Last Update: Sunday, June 21, 2009

 $\overline{c}$ 

**Axis Pts Tab**

Axis Pts define axes that are shared acrossmultiple Characteristic curves or maps. These axes have a Characteristic Axis Type = COM\_AXIS.

The Axis Ptstab hasa table to display all A2L file Axis Pt items and their properties. Each row (below the 1st filtering row) defines an Axis and each column is a property. The default column configuration is shown in Figu

![](_page_38_Picture_835.jpeg)

Figure 1: The Axis Ptstab in the A2L file item area.

Columnsin the table can be filtered, reorganized, added, and hidden. These table featuresare common acrossall tabsin thisarea.

To add itemsto the table you can:

- Drag/drop symbols from an ECU map file.
- Use the Create tool or right dick menu selection.
- Import an existing A2L file.

To edit items already in the table with the **Edit Axis Pts** dialog you can:

- Double click on a cell in the table.
- $\bullet$  Use the  $\underline{\text{Edit}}$  tool or  $\underline{\text{right}}$  dick menu selection.

Refer to Table 1 below for a description of each column on the Axis Pts tab.

### Table 1: Column Descriptions for the Axis Pts Tab

![](_page_38_Picture_836.jpeg)

## ASAP2 Editor Help Axis Pts Tab

![](_page_39_Picture_884.jpeg)

## **ASAP2 Editor Documentation - (C) Copyright 2021 Intrepid Control Systems, Inc.**

Last Update: Sunday, June 21, 2009

€2

**Conversion Methods Tab**

Conversion Methods are formulas and tables applied to Measurements, Characteristics, and Axis Pts. They are declared with the keyword COMPU\_METHOD within the A2L file.

The Conversion Methods tab has a table to display all A2L file Conversion Method items and their properties. Each row (below the 1st filtering row) defines a Conversion Method and each column is a property. The default col

![](_page_40_Picture_761.jpeg)

Figure 1: The Conversion Methods tab in the A2L file item area.

Columnsin the table can be filtered, reorganized, added, and hidden. These table features are common across all tabs in this area.

To add itemsto the table you can:

- Use the Create tool or right click menu selection.
- Import an existing A2L file.

To edit items already in the table with the **Edit Conversion Methods** dialog you can:

- Double click on a cell in the table.
- Use the **Edit** tool or right dick menu selection.

Refer to Table 1 below for a description of each column on the Conversion Methods tab.

### Table 1: Column Descriptionsfor the Conversion MethodsTab

![](_page_40_Picture_762.jpeg)

![](_page_41_Picture_301.jpeg)

## **ASAP2 Editor Documentation - (C) Copyright 2021 Intrepid Control Systems, Inc.**

Last Update: Sunday, June 21, 2009

 $\overline{2}$ 

**Verbal Conversion Tables Tab**

Verbal Conversion Tables are equivalent to enumerated or state encoded decimal lookup tables. These tables take integer value inputs and apply text description outputs to them. For example, 0 = Off, 1 = On, etc.

The Verbal Conversion Tables tab has a table to display all A2L file Verbal Conversion Tables and their properties. Each row (below the 1st filtering row) defines a Verbal Conversion Table and each column is a property. Th Figure 1.

![](_page_42_Picture_752.jpeg)

Figure 1: The Verbal Conversion Tablestab in theA2L file item area.

Columnsin the table can be filtered, reorganized, added, and hidden. These table features are common across all tabs in this area.

To add itemsto the table you can:

- Drag/drop symbols from an ECU map file.
- $\bullet$  Use the Create tool or right click menu selection.
- Import an existing A2L file.

To edit items already in the table with the **Edit Verbal Conversion Tables** dialog you can:

- Double click on a cell in the table.
- Use the **Edit** tool or right click menu selection.

Refer to Table 1 belowfor a description of each column on the Verbal Conversion Tablestab.

Table 1: Column Descriptionsfor the Verbal Conversion TablesTab

![](_page_42_Picture_753.jpeg)

LongIdentifier | Comment or description.

## **ASAP2 Editor Documentation - (C) Copyright 2021 Intrepid Control Systems, Inc.**

Last Update: Sunday, June 21, 2009

![](_page_44_Picture_2.jpeg)

**Record Layouts Tab**

Record Layouts specify data structures in the ECU memory.

The Record Layoutstab (Figure 1) has a table to display all A2L file Record Layouts. Each row (below the 1st filtering row) defines a Record Layout.

![](_page_44_Picture_309.jpeg)

Figure 1: The Record Layoutstab in the A2L file item area.

Columnsin the table can be filtered, reorganized, added, and hidden. These table features are common across all tabs in this area.

To add itemsto the table you can:

- Use the <u>Create</u> tool or <u>right click menu</u> selection.<br><u>Import</u> an existing A2L file.
- 

To edit items already in the table with the **Edit Record Layouts** dialog you can:

- Double click on a cell in the table.
- Use the **Edit** tool or right dick menu selection.

### **ASAP2 Editor Documentation - (C) Copyright 2021 Intrepid Control Systems, Inc.**

Last Update: Sunday, June 21, 2009

 $\overline{2}$ 

**Groups Tab**

Use Groups in an A2L file to help organize Measurements and Characteristics into logical categories.

The Groupstab hasa table to display all A2L file Groupsand their properties. Each row (below the 1st filtering row) definesa Group and each column is a property. The default column configuration is shown in Figure 1.

![](_page_45_Picture_684.jpeg)

Figure 1: The Groupstab in theA2L file item area.

Columnsin the table can be filtered, reorganized, added, and hidden. These table features are common across all tabsin this area.

To add itemsto the table you can:

- Use the Create tool or right dickmenu selection.
- Import an existing A2L file.

To edit items already in the table with the **Edit Groups** dialog you can:

- Double click on a cell in the table.
- $\bullet$  Use the  $Edit$  tool or  $right$  click menu selection.

Refer to Table 1 below for a description of each column on the Groups tab.

### Table 1: Column Descriptionsfor the GroupsTab

![](_page_45_Picture_685.jpeg)

## **ASAP2 Editor Documentation - (C) Copyright 2021 Intrepid Control Systems, Inc.**

Last Update: Sunday, June 21, 2009

 $\overline{(\overline{2})}$ 

**A2L Item Right Click Menu**

Editing tools are available in a right dickmenu while hovering the mouse cursor over the A2L item area. Many of these tools can also be found in the Edit group of the main toolbar. Refer to Table 1 below for a brief descri

![](_page_47_Picture_605.jpeg)

Figure 1: The right click menu while hovering over the A2L item area.

Table 1:A2L Item Right ClickMenu Selections

![](_page_47_Picture_606.jpeg)

\*These menu selections can be applied to multiple A2L items at once to help save time. Just press and hold the keyboard Shift or Control keys while left clicking on items to highlight a group of items to change. Then right all highlighted itemsat once.

### **ASAP2 Editor Documentation - (C) Copyright 2021 Intrepid Control Systems, Inc.**

Last Update: Saturday, June 20, 2009

![](_page_49_Picture_2.jpeg)

**Messages Area**

The Messages area in the ASAP2 Editor displays any warnings or errors detected during the creation of an A2L file. This area is displayed in a docked window on the bottom of the ASAP2 Editor. The Messages window can be red editor by dragging and dropping its titlebar. The window can also be pinned  $\pi$  to the sides of the editor to disappear as a named tab when not in use and reappear when the mouse is hovered over the tab.

Using the Build All or Generate tools from the ASAP2 group on the main toolbar will update the Messages area. Errors, warnings, and a build summary will appear similar to that shown in Figure 1.

Any errors in the Messages area will prevent the A2L file from being saved, but warnings will not.

![](_page_49_Figure_7.jpeg)

Figure 1: Example of the Messagesarea in theASAP2 Editor.

### **ASAP2 Editor Documentation - (C) Copyright 2021 Intrepid Control Systems, Inc.**

Last Update: Monday, June 29, 2009

 $\leftrightarrow$ **Contact Information**

![](_page_50_Picture_3.jpeg)

**Intrepid Control Systems, Inc.** 1850 Research Drive Troy, MI 48083 USA (ph) 586.731.7950 (fax) 586.731.2274 (email) (website) www.intrepidcs.com

**ASAP2 Editor Documentation - (C) Copyright 2021 Intrepid Control Systems, Inc.**

Last Update: Monday, December 30, 2019